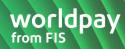

## Contents

| Logging into OmniFlex – Account Owner | 2  |
|---------------------------------------|----|
| Adding a Sub User                     | 2  |
| Change Sub-user Access                | 3  |
| Navigational Menu                     | 3  |
| Reporting                             | 4  |
| Recurring Payments                    | 5  |
| Manage Payments                       | 5  |
| View Details                          | 5  |
| Add Customer                          | 6  |
| Add a Payment Method                  | 7  |
| Add a Recurring Payment               | 8  |
| Update Transaction                    | 10 |
| Manage Payments                       | 10 |
| Capture from Authorization            | 12 |
| View Batch Details                    | 12 |
| Close Batch                           | 13 |
| Transaction Type                      | 13 |
| Card-on File Storage                  | 14 |
| Application Support                   | 14 |

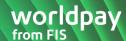

# Logging into OmniFlex – Account Owner

**NOTE:** Account Owner must provide access to sub-users. Account Owner is the signer on the Worldpay Merchant Services Agreement.

To begin using your new virtual terminal solution, OmniFlex, please visit www.virtualterminal.com.

From there, follow the steps below:

- 1. Click on the login button
- 2. Click the "Forgot password?" link
- 3. You will need to enter the same email address this communication has been sent to
- 4. You will receive an email from noreply@virtualterminal.com
- 5. Within the email, click the link/button to reset your password
  - Please note that this link is only valid for two hours
  - If you don't receive the email, please check your Spam folder

#### Adding a Sub User

How to create a new User is easy. It requires the **Account Owner** or **Administrator** to add, create or modify a sub-level user.

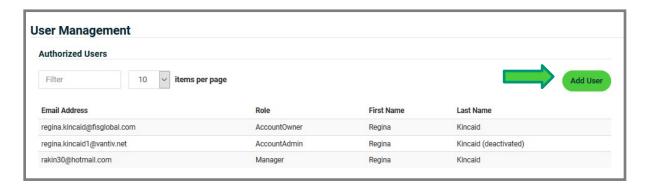

- 1. Select Add User
- Enter First Name and Last Name
- 3. Enter Email Address
- 4. Select User Role
  - o Cashier, Admin, etc.
- 5. Save to save the user
- 6. Cancel to clear all the fields

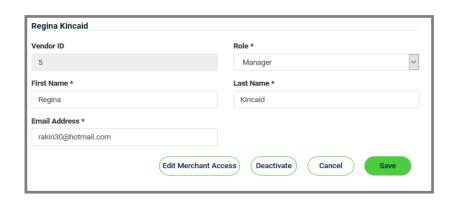

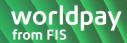

#### **Change Sub-user Access**

The Account Owner or Administrator can provide access to multi-store locations.

- 1. Select EDIT MERCHANT ACCESS
- 2. Select each Store Location accessible to assign it to your user, or ADD ALL
- 3. Select REMOVE ALL the Store Location from a user.

## **Navigational Menu**

- 1. Home returns to the main dashboard and announcement page
- Process Transaction to enter credit card payments for authorization (point of sale page)
- 3. Group Payments to enter payments faster using a data entry page
- 4. <u>Update Transaction</u> to manage a previous transaction from history
- 5. Reporting to generate a report
- Account Updater to update Visa and Mastercard card on-file details (i.e. expiry dates)
- 7. Recurring Payments to create and manage payment schedules
- 8. Upload Transactions to upload a file for authorization (batch upload)
- 9. Settings allows the Account Owner to manage users and settings:
- 10. Support allows the user to contact Customer Care for support

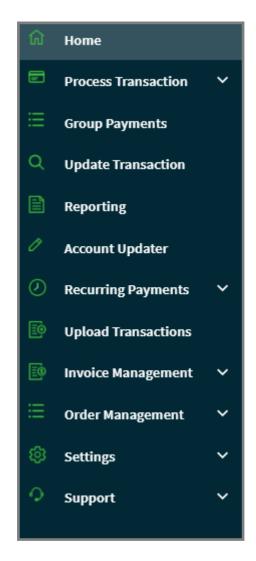

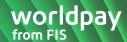

## Reporting

OmniFlex makes reporting easy. The application **Transaction Reports** can be used for reconciliation, whether it's for same-day authorization or checking next-day settlements. Reports can display on-screen or exported to a desired report format (.CSV, .XML or .PDF). Transaction Reportsare available for up to (12) months from the original transaction date.

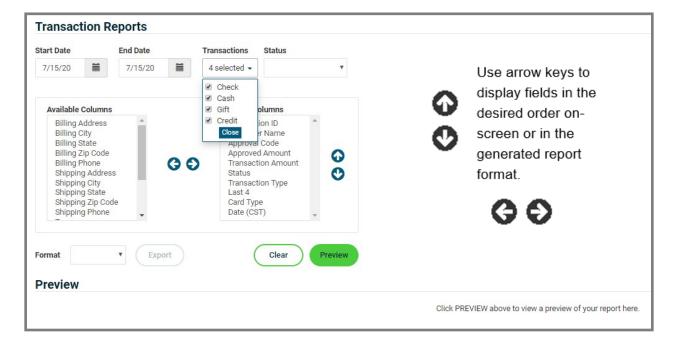

### **Run Reports**

- Select the Start Date
- Select the End Date
- Select the report **Format** (optional)
- Build your report from the Available Columns to the Selected Columns
- Select "Preview" to display the report
- Select "Generate Report" in .CSV, .XML or .PDF file formats
- Select "Reset" to clear all fields and start a new report

**NOTE:** If a large date range is selected, please be patient.

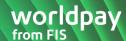

# **Recurring Payments**

**Recurring Payments** is a unique type of transaction where consumers authorize Merchants to bill a cardholder on a regular basis with cardholder agreement (i.e., monthly membership fees).

The application enables Merchants to store customer information and include multiple card brands / types in a secure and encrypted vault (aka: wallet) to protect cardholder information to simplify the payments process for your repeat customers.

#### **Manage Payments**

On the Manage Payments page a user can add, edit or delete cardholder information, payment methods (stored credit cards) or scheduled tasks (recurring payments).

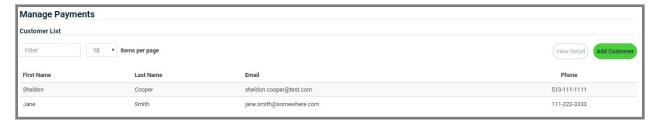

The Filter field can be useful when you have many cardholders saved and you are searching for a specific recurring payment. Enter any search criteria that you may have entered for the cardholder (first/last name, email address or phone number).

#### **View Details**

To view the information stored on a customer record select the customer record from the grid and click the "View Detail" button at the top of the page.

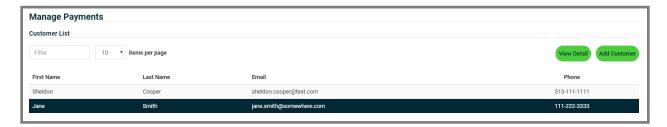

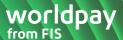

The **Customer Payment Detail** page is now displayed. This page will display any payment method and recurring payment that exists for the customer record. Users can **Edit**, **Add** or **Delete** any of the stored information.

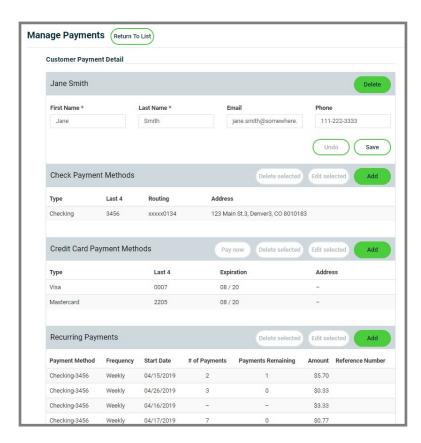

#### **Add Customer**

Follow the steps below to add a customer record.

- 1. Click the "Add Customer" button at the top of the page.
- 2. Enter the cardholder's information.
- Click the "Save" button to save the customer record, click "Save And Continue" button to save the
  customer record and add a new payment method or click the "Cancel" button to return to the previous
  page.

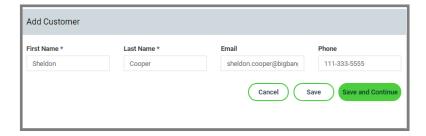

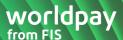

## **Add a Payment Method**

4. From the Customer Payment Detail page, click the "Add" button under the Credit Card Payment Methods section.

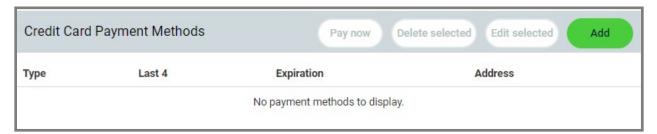

- 5. Enter the payment method (card details)
- 6. Click the "Save" button to save your entry.
  - Click the "Cancel" button to discard the information entered

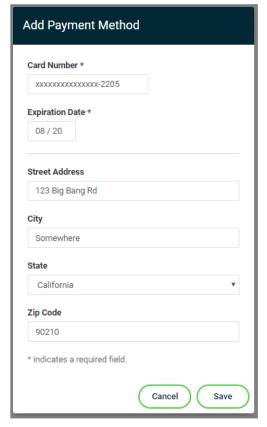

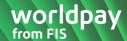

### **Add a Recurring Payment**

Click the "Add" button under Recurring Payments section to create a new schedule.

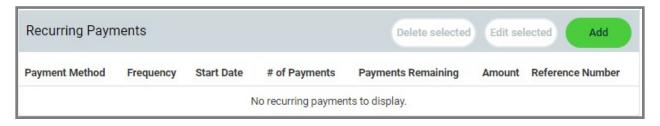

Frequency: choose an option from the drop-down menu

 OneTimeFuture: must enter a date in the future, cannot be current date

• Daily: any day

Weekly: Starting Date + 7 Days
 BiWeekly: Starting Date + 14 Days

Monthly: Every Month

• **Bi-Monthly**: Every Other Month

• Quarterly: Every Third Month

• Semi-Annually: Twice a Year

• Yearly: One a Year

 MonthlyLastDay: Recurring payment will execute on the last calendar day

Complete all fields in the pop-up window, view the Merchant/Customer Authorization Forms, check the box stating you have read the authorization forms, and click the "Save" button to save the data or click the "Cancel" button to discard the information entered.

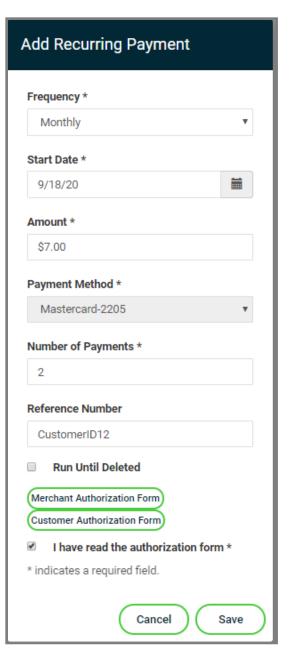

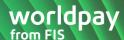

When a recurring payment processes the "payments remaining" column will decrease. Once the payment has been processed it will be visible on both the Update Transaction & Reporting pages.

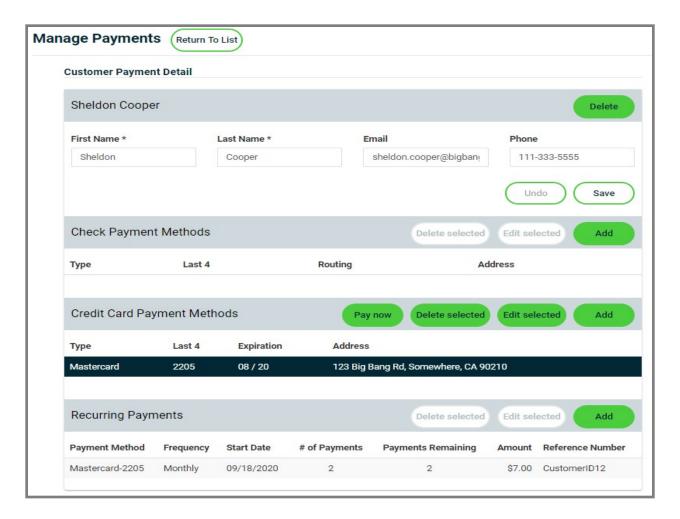

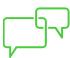

All recurring payments on Express process daily at 06:30 CT. If a Start Date is entered that does not exist in each month Express will use the last available date and all future payments for that schedule will continue to fire on the new. For example, if a Start Date is set for the 31st, then on the first month where the 31st doesn't exist Express will use the 30th and continue to use the 30th on all future payments for that schedule. This rule does not apply to the frequency of "monthlylastday".

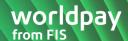

# **Update Transaction**

Perform tasks such as *transaction lookup, capture from authorization, and return/reverse/void*. Each transaction can be managed up to **45 Days** from the original transaction date. The **Account Owner** <u>will need to assign a unique role</u> to perform Returns, Refunds and Credits.

### **Manage Payments**

- Enter the Transaction ID (from the cardholder receipt) to view a specific transaction
- Select Start Date and End Date to review a range of transactions
- Select Status to review transactions in a specific status, or leave blank to review all
- Build your report from the Available
   Columns to the Selected Columns point of sale page
- Choose Submit to display the information
- Choose Reset button to clear all fields
- When complete, select a transaction to manage or change the status of a previous transaction.

**Capture**: enables the original authorization to be captured for settlement.

**Return**: enables a Refund to the cardholder after the transaction has settled.

**Reverse**: releases the funds held by the original authorization to the cardholder.

**Void**: enables the original transaction to be removed from settlement.

**Rebill**: enables a previous settled transaction to be re-authorized for the same amount or a different **lower** amount using the original cardholder information on-file.

**Adjustment**: transactions can be adjusted from their original amount **higher** or **lower**.

**NOTE:** Transaction can be managed up to (**45) Days** from the original transaction date. If after 45 days, call our support: 800-846-4472; Existing customer press 1 on keypad (enter your Merchant ID number); then press 1 on keypad for Account maintenance (Processing support, funding)

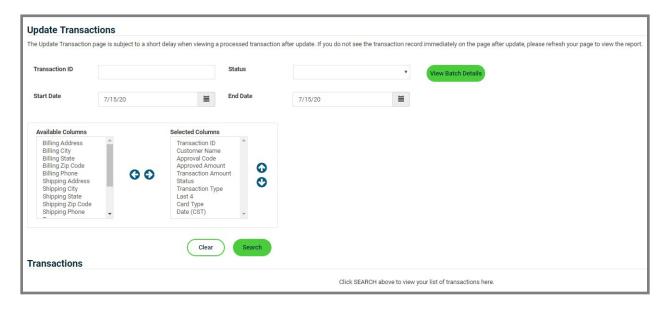

The selected transaction will highlight available actions based on the transaction status. If an action is available, the button will highlight the options: **Rebill, Capture, Return, Reverse**, and **Void**. A **Rebill** will allow you to charge a cardholder from History the same amount, or a different **lower** amount, but not a higher amount. For higher amounts the authorization only, option must be used and adjusted higher at time to **Capture**. Changing the status of a transaction can take up to **(10) minutes** to reflect the desired change. A **Confirmation** and **Receipt** page will be displayed to offer confirmation a change has occurred.

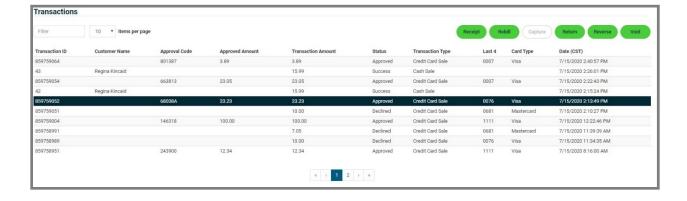

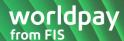

### **Capture from Authorization**

- 1. Click the "Capture" button.
- Check the box next to "Add Additional Amount"
- 3. In the Additional Amount field enter the amount you want to add to the transaction.

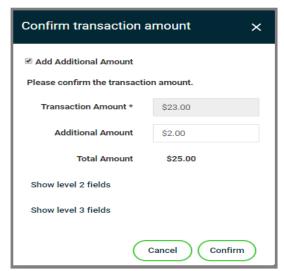

The **Total Amount** field now reflects the sum of the Transaction Amount plus the Additional Amount (i.e., tax, gratuity or shipping fees, etc.)

Click the "Cancel" button to discard any changes or click the "Confirm" button to submit the transaction for the Total Amount. On the cardholders statement the transaction will appear as one transaction for the total amount submitted.

From the **Update Transactions** page click on the **View Batch Details** button. A pop-up window will be displayed showing the details of the current open batch.

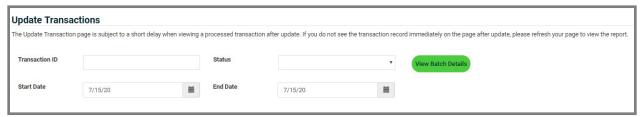

- Batch ID: The Batch ID is auto generated by Express
- Total Transactions: this is the total count of all transactions included in the batch
- Transaction Amount: this is the sum of all transactions included in the batch

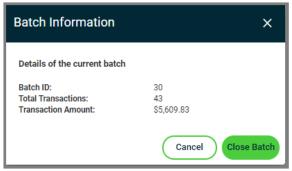

#### **Close Batch**

To close the open batch, click the "Close Batch" button or click "Cancel" to return to the Update Transaction page.

When a user clicks the "Close Batch" button a confirmation window will be displayed.

Click "Yes" to continue or "No" to cancel the request.

Once the request is completed a confirmation will be displayed.

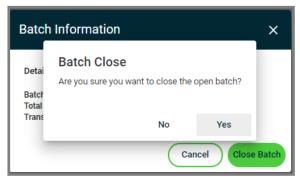

Your batch has been successfully closed CLOSE

## **Capture Sale**

Begin on the **PROCESS TRANSACTION** page and select a desired **Transaction Type**. Each supported transaction type is displayed to select your choice.

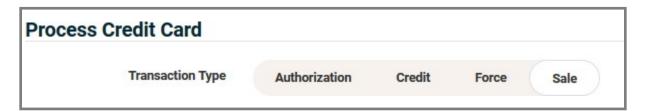

## **Transaction Type**

The application will display each available **Transaction Type**:

- Authorization is used to perform a credit card authorization only
  - The authorization will hold the amount until the sale is captured releasing the hold for settlement.
  - Cardholder funds are not released until the authorization is captured, force or reversed.
- Sale is used to authorize, capture and settle a sale transaction
- Force is used to complete a voice authorization sale and requires the approval code to complete the transaction.

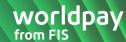

#### **Transaction Information**

During a device transaction the expiration date, security code and billing name fields will parse and populate at time of submission using the device.

### **Card-on File Storage**

The application offers optional storage of cardholder and bank account information for repeat customers and recurring payments from the point of sale page.

#### From the **PROCESS TRANSACTION** page:

- 1. Select "Save Card Details"
- 2. Enter the cardholder First Name and Last Name
- The record is now stored within the Recurring Payment to schedule a payment or perform an immediate one-time payment.

# **Application Support**

### Have a question?

Worldpay recommends contacting OmniFlex Support at **1-800-808-6394.** We're available Monday through Friday, from 8 am - 8 pm ET to assist you.

## Support Hub

OmniFlex User Guide

#### **About OmniFlex**

- OmniFlex is your secure online solution that gives you the flexibility to accept and manage all your transactions from anywhere, at any time by expanding your range of accepted payment methods
- Please note that OmniFlex is a stand-alone solution and is not integrated with your point-of-sale solution